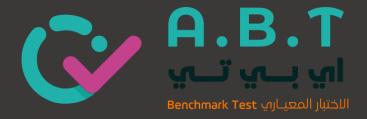

# The Seven logistical stages

# The Implementation of ABT Assessments

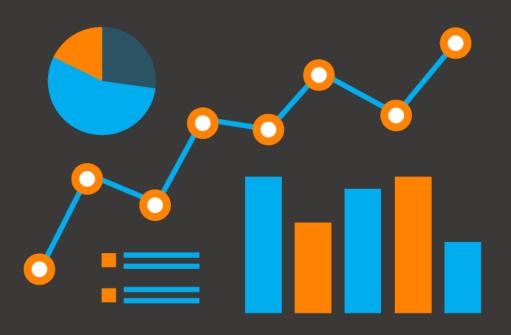

www.abt-assessments.com

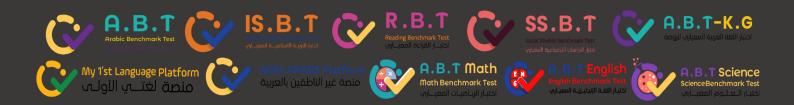

# Index

1. Students' registration.

Validate the Years of learning Arabic.

Information required

2. The assessment's preparation

The assessment requirements.

Demo assessments.

Login cards and QR codes.

Control assessment's availability

Generate the writing papers.

Speaking permission.

3. The assessment implementation.

The assessment submission

4. Tracking the assessments (Status of the assessments)

New admission registration & Absentees

- 5. Scan and upload the Writing papers.
- 6. Marking Request
- 7. Do's and Don'ts.

ABT support

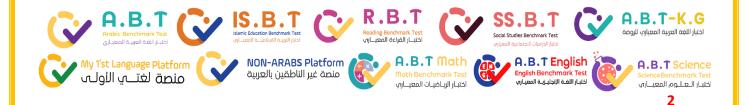

# 1. Students' registration

- Fill out the forms based on the assessment you will conduct (<u>Download</u>).
- School Must Complete all the information required.
- The school is responsible for all the data provided.
- The school need to share the forms after completing them with <u>Support@abt-assessments.com</u>
- The school will receive the login details within 24 hours.

#### Validate the Years of learning Arabic

- This will be for Arabic as an additional language only.
- The school <u>MUST</u> provide the students with accurate years of learning Arabic.
- ABT will assign the students to conduct ABT assessments based on the years of learning Arabic provided.
- The school must calculate the years of learning Arabic, including the current year.
- There is No Zero for learning Arabic, and the range must be 1-12 Years.
- The years of learning Arabic must be calculated from the joining date in the country.

#### **Information required**

- All the information required is essential to the analysis of the data.
- The information must be provided in the same ABT forms.
  - Student's Full English name. (Forename then Surname)
  - Student's ID at the school.
  - Nationality.
  - Grade (The British schools can provide the data based on the year; we will reduce one year to match the Grade system) <u>Ex:</u> Year 4 = Grade 3.
  - Section <u>Ex:</u> (3A, 6B ... etc.).
  - **Gender** (Boys or Girls).
  - Years of learning Arabic (Non-Arabs Only), and the range must be 1-12.
  - **SEN** / The students of Determination (Yes or No).
  - **G&T** / Gifted and Talented students (Yes or No).

# 2. The assessment's preparation

To ensure the assessment's implementation goes smoothly, the school must ensure all the assessment requirements.

# The assessment requirements

- The below requirements are essential.
- All the info (URL, username, password, student info and assessment info) are available in the login cards.
- The assessment works with all devices.
- Last Google Chrome / IOS / Android and Windows Version update is required.

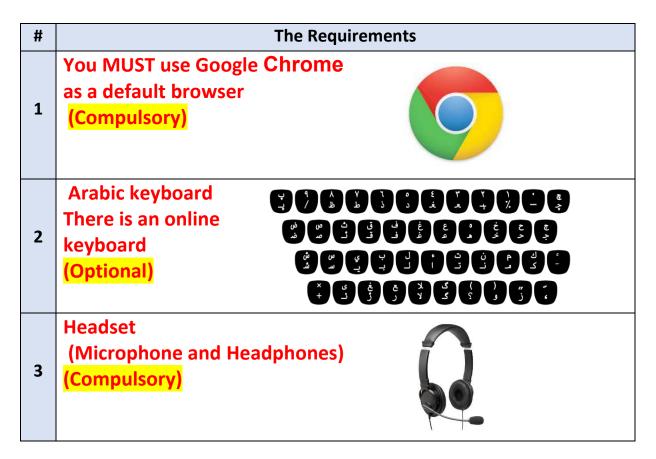

#### **Demo assessments**

- Join <u>www.ABT-assessments.com</u>
- Select Demo assessments.

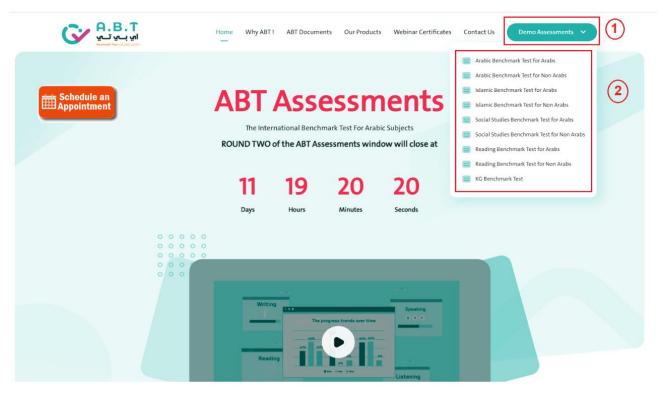

- Select the subject from the list
- Direct Login as below.

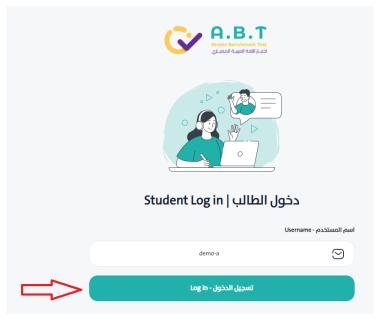

#### Login cards and QR codes

- The school will receive two versions of the login details.
- All the information will be included (URL, Student information and username)
- The school must generate the cards from the control panel to be ready on the assessment day.
- Every student has one card and one QR code to access the assessment, depending on the device they will use.

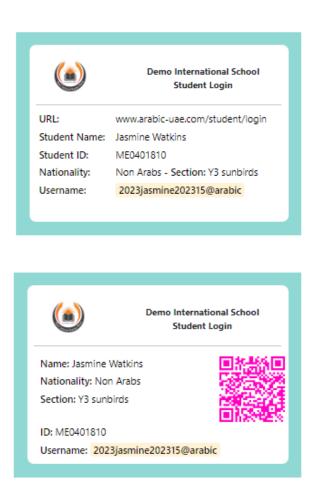

#### **Control assessment`s availability**

The school can control the assessment`s availability from the school control panel; This will be during the window.

| A.B.T.                  |       |                                              |         |                         |              |         |          |  |
|-------------------------|-------|----------------------------------------------|---------|-------------------------|--------------|---------|----------|--|
| Cashboard               | Sched | uling the assessm<br>Scheduling the assessme | nts     |                         |              |         |          |  |
| Students                | 2     |                                              | 3       |                         | 6            |         |          |  |
| Track the assessments ~ |       | ars:<br>2023-2024                            | X V All | Section Arabs Non-arabs | Save         |         |          |  |
| Writing Papers          |       |                                              |         |                         |              |         |          |  |
| 🚈 Marking Requests 1    | 4     | Grade                                        | Section | Reading                 | Listening    | Writing | Speaking |  |
| Scheduling Assessments  |       | Grade<br>1                                   | Arabs   | 0                       | 0            |         |          |  |
| 👞 Attainment Report     |       |                                              |         |                         |              | _       |          |  |
| Combined Report         |       | 2                                            | Arabs   |                         |              |         |          |  |
| The Comparison Report   |       | 3                                            | Arabs   |                         |              |         |          |  |
| Progress Report ~       |       | 4                                            | Arabs   |                         | $\checkmark$ |         |          |  |
|                         | -     | 5                                            | Arabs   |                         |              |         |          |  |
|                         | 5     | 6                                            | Arabs   | •                       |              |         |          |  |
|                         |       | 7                                            | Arabs   | <b>v</b>                |              |         |          |  |
|                         |       | 8                                            | Arabs   | <b>S</b>                |              |         |          |  |
|                         |       | 9                                            | Arabs   | •                       |              |         |          |  |
|                         |       | 10                                           | Arabs   | <b>2</b>                |              |         |          |  |
|                         |       | 11                                           | Arabs   |                         |              |         |          |  |
|                         |       | 12                                           | Arabs   |                         |              |         |          |  |

- 1-Select scheduling assessments.
- 2-Select an academic year.
- 3-Select Arabs / Non-Arabs or Both.
- 4-You can close the skills for all or some grades.
- 5-Select Grades / Skills individually.
- 6-**Save**
- The schools must open/close the assessments based on the schedule sent to ABT, and assessments must be closed outside the school times.

#### Generate the writing papers.

- If the school select to conduct the ABT writing skill as (handwriting) option, the school will need to print out the writing papers.
- The writing papers are available to download from the school panel.
- The school must use the ABT writing papers only, NOT other papers. Example Below.
- Student information, username and QR code are available in ABT writing paper.

| Writing Answer - 4,1531 4,64     | Name: Keshav Naicker<br>Section: Y7 Jubail<br>Nationality: Non Arabs<br>Username: 2023keshav20238@arabic<br>Grade 6 - Section 8 - 2022-2023 -<br>NonArab | U: MEA402038 |
|----------------------------------|----------------------------------------------------------------------------------------------------|--------------|
| www.arabic-uae.com/student/login |                                                                                                    |              |
|                                  |                                                                                                    |              |
|                                  |                                                                                                    |              |
|                                  |                                                                                                    |              |
|                                  |                                                                                                    |              |
|                                  |                                                                                                    |              |
|                                  |                                                                                                    |              |
|                                  |                                                                                                    |              |
|                                  |                                                                                                    |              |
|                                  |                                                                                                    |              |

## **Speaking permission**

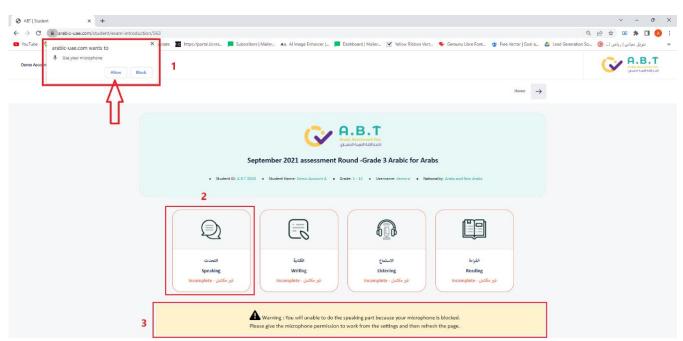

- For Speaking skill, Students must permit ABT to access the microphone to be able to record their answers.
- > Without allowing a microphone, students cannot access the speaking assessment.
- > If the yellow message still appears, the student's microphone is blocked.

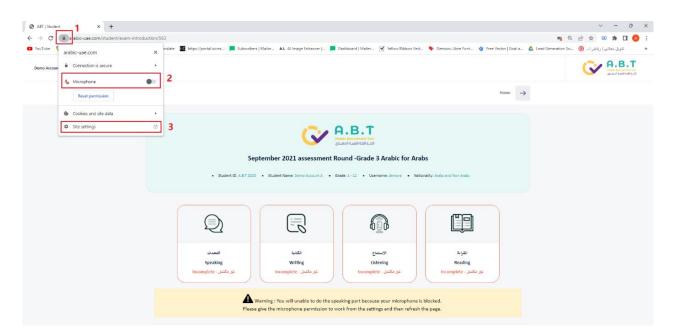

- To sort this out, Select the black lock in the URL to allow the microphone, as in the above pic.
- > Allow the microphone to record; otherwise, select this option from the site setting.

# 3. The assessment implementation

There are two ways to access the assessments.

- Scan the QR code to access the assessment directly.
- Use the URL and enter the username in the login card.

#### Below are all the assessments' duration:

| The assessment                 | Code   | Duration                  | Logo                                                                 |
|--------------------------------|--------|---------------------------|----------------------------------------------------------------------|
|                                |        | There are four sessions.  |                                                                      |
| Arabic Benchmark Test          | ABT    | ✓ Reading =40 min         |                                                                      |
|                                |        | Listening = 40 min        | A.B.T<br>Arobic Benchmark Test<br>دانیار اللغه العربیه المعربای      |
|                                |        | Writing = 40 min          |                                                                      |
|                                |        | Speaking = 40 min         |                                                                      |
|                                |        | There are three sessions. |                                                                      |
| Islamic Benchmark Test         | ISBT   | Part 1 = 40 min           |                                                                      |
|                                |        | Part 2 = 40 min           | كرامية المعتابة المعتابة                                             |
|                                |        | ✓ Part 3 = 40 min         |                                                                      |
| Social Studies Benchmark Test  | SSBT   | There is one session.     | C→ SS.B.T                                                            |
|                                |        | Session = 40 min          | Social Studies Benchmark Test<br>اختبار الدراسات الاجتماعية المعياري |
| KG Benchmark Test              | ABT.KG | There is one session.     |                                                                      |
|                                |        | Session = 40 min          | اخبرالمفالعرية معياره ليوفغ                                          |
| Reading Benchmark Test         | RBT    | There is one session.     | <b>R.B.</b> T                                                        |
|                                |        | ✓ Session = 40 min        | Reading Benchmark Test<br>بونيان القراءة المعياري                    |
| Reading Fluency Benchmark Test | RFBT   | There is one session.     | RF.B.T                                                               |
|                                |        | Session = 40 min          | الأغيار القرابية الجهريث المعياري<br>Reading Fluency Benchmark Test  |

#### The assessment submission

- After each session, the student must save the assessment.
- Save button by the end of the questions.
- Save, then confirm.

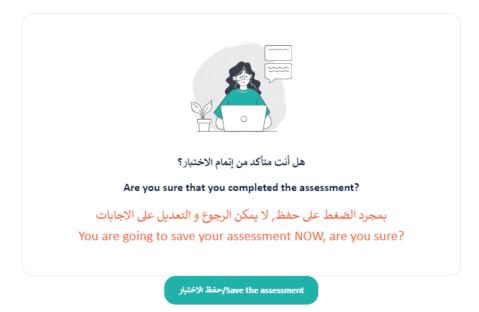

- The student cannot save the assessment without answering all required questions.
- Students MUST wait till saving is completed 100%; otherwise, their answer will not save.
- After saving the assessment, the browser will redirect you to

the main page.

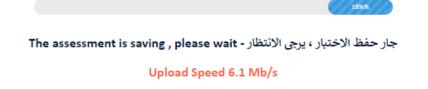

# 4. Tracking the assessments

#### Track the Status of the assessments

**1. Select** (Track the assessments) from the school panel.

| Dashboard                     |    |           | d Students Terrs                   |           |                                      |                                                           |                 |              |              | 3<br>Actio                      | ns * |
|-------------------------------|----|-----------|------------------------------------|-----------|--------------------------------------|-----------------------------------------------------------|-----------------|--------------|--------------|---------------------------------|------|
| tudents                       | 2  | itudent k | d Number:                          | Name:     |                                      | Username:                                                 | Year:           |              | Assessments: |                                 | _    |
| he assessments 🔨 📕            |    |           | nt Id Number                       | Name      |                                      | Username                                                  | Select Yea      | r v          | Select Level | ~                               |      |
| ed assessments                | c  | lass Nar  | me:                                | Submissio | n Date :                             | Gender :                                                  |                 | SEN Status : |              | Local Status :                  | -1   |
| rted (<br>npleted/incomplete) |    | Select    | Class v                            | Select    | date rage                            | Select Gender                                             | ~               | Select Stat  | tus 🗸        | Select Status                   |      |
| t Started Yet                 | SI | tudent 1  | Type :                             | Round:    |                                      | Completed Assessment:                                     | Completed SI    | eps:         | Order By :   |                                 |      |
|                               |    | Select    | Status 🗸                           | Select    | One 🗸                                | Select One                                                | Select On       | · ·          | Latest       | ~                               |      |
| /riting Papers                |    |           |                                    |           |                                      |                                                           |                 |              |              | Search × Reset                  |      |
| king Requests                 |    |           |                                    |           |                                      |                                                           |                 |              |              | AReset                          |      |
| eduling Assessments           |    |           | Name                               |           | Class Name                           | Assessment                                                |                 |              | Status       | Submission date                 |      |
| iment Report                  |    |           | Tarek Halawi                       |           | Class Name: 4 - Jumana               | September Grade 3 - Secti                                 | an B+ - 2023-20 | 74 - NonArab | 00           | 2023-09-13 14:44                |      |
| bined Report                  |    |           | tarek202387848@a                   | rabic     | SID Num: 4                           | Boy - NonCitizen - Sen                                    |                 |              | S            |                                 |      |
| Comparison Report             |    |           |                                    |           |                                      |                                                           |                 |              |              |                                 |      |
| ogress Report 🤟               |    |           | Robert Karsten<br>robert202325821@ | arabic    | Class Name: 5 - Jumana<br>SID Num: 4 | September Grade 4 - Secti<br>Girl - NonCitizen - Normal   | on B - 2023-202 | 4 - NonArab  |              | 2023-09-13 11:17                |      |
|                               |    |           |                                    |           |                                      |                                                           |                 |              | •            |                                 |      |
|                               |    |           | Viola Duma<br>viola202325909@a     | rabic     | Class Name: 2 - Hanan<br>SID Num: 3  | September Grade 1 - Section<br>Girl - NonCitizen - Normal | m B - 2023-2024 | - NonArab    |              | 2023-09- <mark>11 1</mark> 4:25 |      |
|                               |    |           | Theodore Evans                     |           | Class Name: 2 - Hanan                | Contractor Constant Const                                 | - D. 2022 202   | Mandanh      | -            | 2023-09-11 14:21                |      |
|                               |    |           | theodore20235286                   | 8@arabic  | SID Num: 3                           | September Grade 1 - Section<br>Boy - NonCitizen - Normal  | п в - 2023-202  | - NORAFAD    |              | 2023-09-1114:21                 |      |
|                               |    |           |                                    |           |                                      |                                                           |                 |              |              |                                 |      |

- **A. Marking completed**: Status showing that the marking was completed for all these students.
- **B. Started (Completed/Incomplete):** Status showing the skills status even if they are completed or still incomplete.
- **C. Not started Yet**: Status showing the student list did not start the ABT assessments yet.
  - 2. You can use this filter to generate the tracking sheet.
  - 3. Export Excel.

#### New admission registration

- The school needs to send the students list for any new students.
- The school must send all the information in the same ABT forms.
- The students' list must be sent one day before the assessment.

#### The absentees

- All absent students have permission to do the ABT assessments once they are back if this is within the window time.
- Students are NOT allowed to do ABT at home.
- Students are NOT allowed to do ABT assessments outside schoolwork hours (7:30 Am – 4:30 Pm).

# 5. Scan and upload the Writing papers

| A.B.T C                 |                                         |               |                    |                                      | C |
|-------------------------|-----------------------------------------|---------------|--------------------|--------------------------------------|---|
| Dashboard               | Writing Papers<br>Home - Writing Papers |               |                    | 2 + Add New Writing Papers Actions - |   |
| Students                | Name:                                   | Section:      | Grade :            | Submission Date :                    |   |
| Track the assessments ~ | Name                                    | Section       | Select Grade       | <ul> <li>Select date rage</li> </ul> |   |
| Writing Papers 1        |                                         |               |                    |                                      |   |
| Marking Requests        |                                         |               |                    |                                      |   |
| Scheduling Assessments  | # Name                                  | Grade Section | Submission Date    | Actions                              |   |
| Attainment Report       |                                         | No dat        | available in table |                                      |   |
| Combined Report         |                                         |               |                    |                                      |   |
| The Comparison Report   |                                         |               |                    |                                      |   |
| Progress Report         |                                         |               |                    |                                      |   |

- 1. Select writing papers from the school control panel.
- 2. Add new writing papers.

| A.B.T                  |                                                                       |           |                |  |
|------------------------|-----------------------------------------------------------------------|-----------|----------------|--|
| Dashboard              | Add New Writing Papers<br>Home - Assessments - Add New Writing Papers |           |                |  |
| Students               | 3                                                                     | 4         | 5              |  |
| Track the assessments  | Name :                                                                | Section : | Grade:         |  |
| Writing Papers         | Name                                                                  | Section   | Select Grade 🗸 |  |
| Marking Requests       | 6 Attachment:<br>Choose File No file chosen                           |           |                |  |
| Scheduling Assessments |                                                                       | J         | 7              |  |
| Attainment Report      |                                                                       |           | Submit         |  |
| Combined Report        |                                                                       |           |                |  |
| The Comparison Report  |                                                                       |           |                |  |
| Progress Report V      |                                                                       |           |                |  |

- 3. Enter the class/Grade Name.
- 4. Sections: Mention the sections Names or All.
- 5. Select the Grade from the list 1-12.
- 6. Upload the writing files after scanning (PDF)
- 7. Submit and wait till uploading finishes.

# 6. Marking Request

- The school must submit the marking request after finishing the ABT assessment.
- Marking will take seven workdays, and then the data will be available in the school control panel.
- The school will receive notifications for the status of the marking.

| A.B.T Construction of Variation |                          |             |           |                                                                                                    |              |           | 2                     |               |
|---------------------------------|--------------------------|-------------|-----------|----------------------------------------------------------------------------------------------------|--------------|-----------|-----------------------|---------------|
| Cashboard                       | Marking R<br>Home - Mark |             |           |                                                                                                    |              |           | + Create Marking Requ | est Actions - |
| 🔐 Students                      |                          |             |           |                                                                                                    |              |           |                       |               |
| Track the assessments           | Name:                    |             |           | Year:                                                                                                    | Grade :      |           | Round :               |               |
|                                 | Nam                      | ne          |           | Select Year V                                                                                                    | Select Gra   | ide       | ✓ Select Round        | ~             |
| Writing Papers                  | Section                  | n Type :    |           | Status :                                                                                                    | Submission D | late :    |                       |               |
| E Marking Requests 1            | Sele                     | ect Section | ~         | Select Status V                                                                                                    | Select dat   | e rage    |                       |               |
| Scheduling Assessments          |                          |             |           |                                                                                                    |              |           | ₽ Search              | × Reset       |
| Attainment Report               |                          |             |           |                                                                                                    |              |           |                       |               |
| Combined Report                 |                          |             | Year      | Grades                                                                                                    | Round        | Status    | Submission Date       | Actions       |
| The Comparison Report           |                          | 201         | 2022-2023 | Grade 1 Arabic for arabs<br>Grade 1 Arabic for Non-arabs                                                             |              | Completed | 2023-07-05 13:17:43   |               |
| I Progress Report V             |                          |             |           | Grade 2 Arabic for arabs<br>Grade 2 Arabic for Non-arabs<br>Grade 3 Arabic for arabs<br>Grade 3 Arabic for Non-arabs |              |           |                       |               |

- 1. Select (Marking Request) from the school panel.
- 2. Create a Marking Request.

| C A.B.T                        | ¢                                                                                                    | C * 🙎 |
|--------------------------------|----------------------------------------------------------------------------------------------------|-------|
| Dashboard                      | Add New Marking Request Home - Marking Request - Add New Marking Request                                                                                                    |       |
| Students Track the assessments | Year                                                                                                    |       |
| Writing Papers                 | Select Year                                                                                                    |       |
|                                | 4 Round                                                                                                    |       |
| SE Marking Requests            | - atieur muinu *                                                                                                    |       |
| Scheduling Assessments         | 5 Grades                                                                                                    |       |
| Attainment Report              | Select Grade                                                                                                    |       |
| Combined Report                |                                                                                                    |       |
| The Comparison Report          | Contact Email                                                                                                    |       |
| 🔰 Progress Report 🛛 🗸          | 7                                                                                                    |       |
|                                | Notes                                                                                                    |       |
|                                | 8                                                                                                    |       |
|                                |                                                                                                    |       |
|                                | 9 We pindige that all the standardized assessments of A B T for the aforementioned classes have been concluded, and can confirm that all students have completed their assessments and the permission to grade and correct the assessments starting today. |       |
|                                |                                                                                                    |       |
|                                | 10 Create                                                                                                    |       |

- 3. Select the Academic Year.
- 4. **Select** the Round.
- 5. Select the Grade/Grades.
- 6. Section (Arabs or Non-Arabs)
- 7. Add the contact email to receive the notifications.
- 8. Add mention and info to send to the ABT Marking team.
- 9. Sign the box to accept the terms.
- 10. Create.

# 7. Do's and Don'ts

| Do's                                              | Don'ts                                 |
|---------------------------------------------------|----------------------------------------|
| Make sure the information shared with ABT is      | Refreshing the assessment page during  |
| accurate and completed.                           | the assessment.                        |
| Ensure all the ABT assessment requirements        | Starting the ABT assessment without    |
| before the assessment.                            | ensuring all the requirements.         |
| Schedule the assessments from the school          | Leaving the assessments available from |
| panel.                                            | the school panel outside school time.  |
| Make sure the students use only Google Chrome     | Using another browser like Safari,     |
| as the default browser.                           | Microsoft Edge etc.                    |
| No less than 50 CM must always be kept            | Not Keeping a distance between the     |
| between the students.                             | students.                              |
| Ask the students to save the assessment after     | Saving the assessment early before     |
| they have completed all their answers.            | finishing all the answers.             |
| Ensure a strong internet signal and good          | Conducting the assessments in an area  |
| coverage.                                         | with poor internet.                    |
| Ask the students to save the assessment after     | Closing the assessment page before the |
| they finish and wait until the save is completed. | save is completed.                     |

## **ABT Support**

| ی<br>ا | 00971503842666              | ABT will create an official<br>WhatsApp group for each |
|--------|-----------------------------|--------------------------------------------------------|
|        | Support@abt-assessments.com | school and add the ABT support team.                   |